# Distributed Deployment Guide

For advanced Private Cloud users who wish to add additional cluster nodes to their deployment.

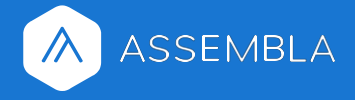

# <span id="page-1-0"></span>**Table of Contents**

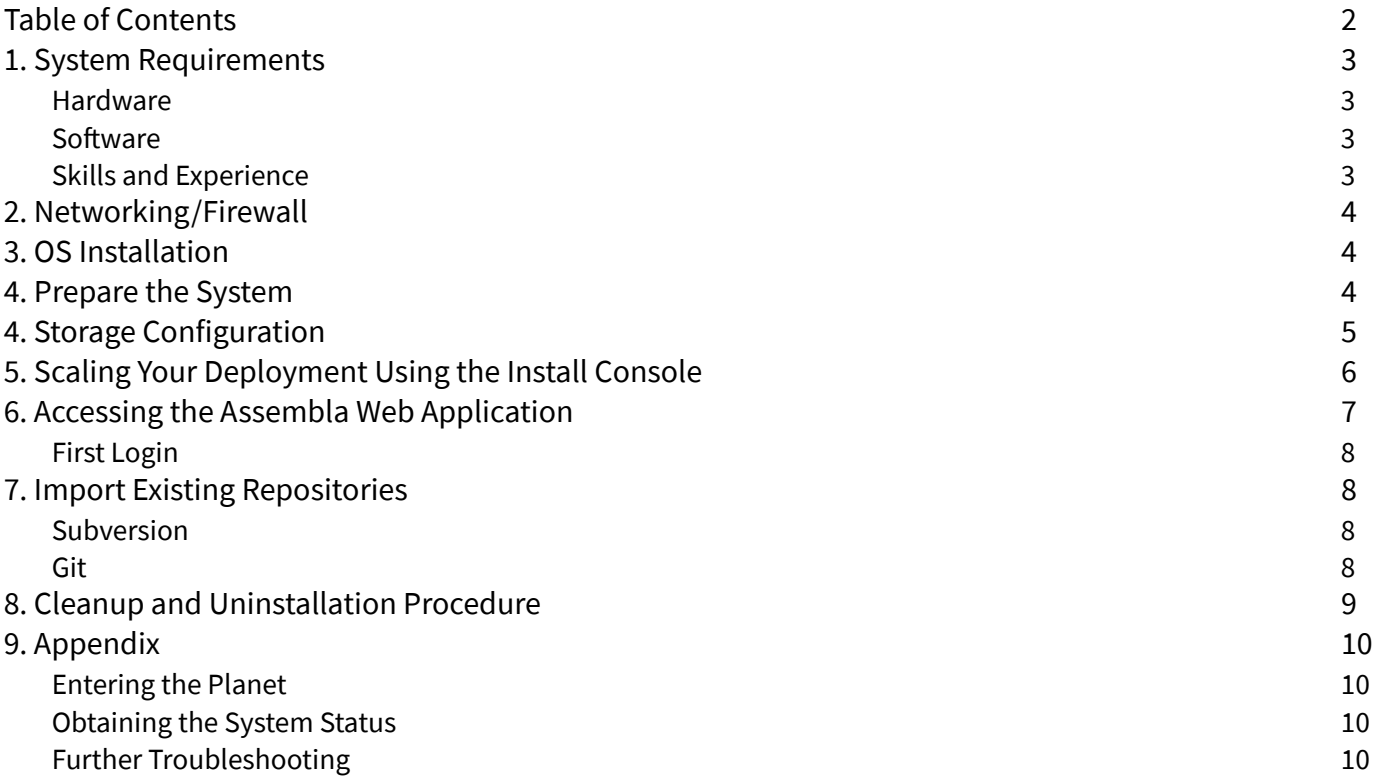

### <span id="page-2-0"></span>**1. System Requirements**

We recommend bare metal systems. You are welcome to use virtualization for more convenient scaling and migration; however, please note that you will need to ensure that the hypervisor is passing through the networking interface directly to the guest OS and that the latest native networking driver is in use - this is to ensure the best performance.

### <span id="page-2-1"></span>Hardware

#### **MINIMUM:**

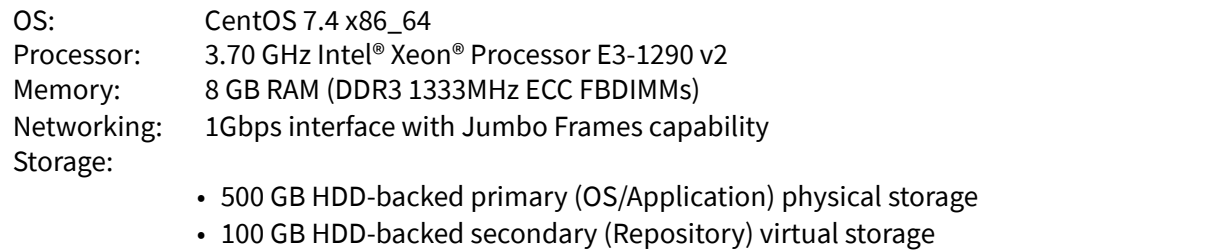

#### **RECOMMENDED:**

OS: CentOS 7.4 x86\_64 Processor: 3.60 GHz Intel® Xeon® Processor E5-1650 v4 or better (prefer core count over single threaded performance) Memory: 16 GB RAM (DDR4 2400MHz ECC FBDIMMs) Networking: 10Gbps+ interface with Jumbo Frames capability Storage:

- 500 GB SSD-backed primary (OS/Application) physical storage
- 100 GB SSD-backed secondary (Repository) virtual storage

#### **ADDITIONAL RECOMMENDATIONS:**

- If running in a virtualized environment, use passthrough for the networking interface to ensure the best performance.
- For the best experience with future growth, ensure that your primary and secondary storage are expandable
- It is best practice to ensure that your storage for both the OS/Application and the Repositories is redundant we recommend a RAID configuration such as RAID 1 (for minimum protection), RAID 6 (for better protection), or RAID 10 (for performance).
- In order to ensure that client systems are able to make full use of the networking capabilities of the system, please ensure that the networking gear in use is capable of 1Gbps on each client machine, and that Jumbo Frames are enabled.

### <span id="page-2-2"></span>Software

We support the use of CentOS 7 64-bit Minimal for the installation. You may obtain a fresh copy of the installation ISO from the following URL, provided for your convenience:

[https://download.assembla.com/private-cloud-us/CentOS-7-x86\\_64-Minimal-1708.iso](https://download.assembla.com/private-cloud-us/CentOS-7-x86_64-Minimal-1708.iso)

### <span id="page-2-3"></span>Skills and Experience

The end user should have on-hand experience working with CentOS 7, systemd, and Kubernetes, or a person on-staff with these skills. Users deploying to Amazon EC2 should have knowledge of EC2 Instances, Elastic Load Balancers, and Virtual Private Cloud.

# <span id="page-3-0"></span>**2. Networking/Firewall**

In order for the installation procedure to function normally, you must allow inbound access from a client machine to the system for the setup procedure.

Allow inbound access to the following destination TCP ports:

- $22$
- $-443$
- 2222
- 3023
- 3024
- 33008

Allow outbound access to the following destination TCP ports:

- 443
- 3023
- 3024
- 33008

If these ports are not opened before you begin the setup procedure, you may be unable to successfully begin or complete the installation. *As part of the installation, the SSH daemon for the underlying OS will be relocated from port 22 to port 2222* (see the "**Updating the Port Configuration**" section for more details).

# <span id="page-3-1"></span>**3. OS Installation**

Perform a fresh format of the system using CentOS 7 64-bit Minimal. Do not use LVM, and do not create any partitions except as necessary for the boot configuration (BIOS/UEFI).

Note: During the installation, if you encounter any issues or errors that you are unable to rectify by following the **Cleanup and Uninstallation Procedure** (end of document) and running through the installation a second time, please contact our Support team - we're happy to help.

# <span id="page-3-2"></span>**4. Prepare the System**

Once CentOS 7 64-bit Minimal is installed, upgrade and reboot the OS:

yum clean all yum -y upgrade systemctl reboot

Next, execute the preparation script to prepare the OS for Assembla Private Cloud:

bash <(curl -s https://download.assembla.com/private-cloud-us/prepare\_install.sh)

Note: If the preparation script seems to fail, please capture a screenshot or copy the scrollback from the terminal, and contact Support to provide the information.

# <span id="page-4-0"></span>**4. Storage Configuration**

#### **Note: If you are importing existing repositories, you may skip this step. This is only for provisioning fresh storage for repositories.**

There are many ways to attach storage to a Linux system - direct, through a hypervisor, iSCSI, NFS, etc. Depending on your storage options, you may need to make some changes to the system and the way you mount things. We typically use the /mnt directory for this additional storage.

In the example below, we're using a 1TB sofware-based RAID array (built with mdadm) as our storage for our repositories. Since we're using mdadm, our array's device is /dev/md0. We format our storage to XFS to ensure the best performance while offering support for a large count of inodes.

### Format the storage to xfs (In this example, we are using an mdadm array) [root@centos ~]# mkfs.xfs /dev/md0 ### Obtain the Partition UUID for the partition that you formatted [root@centos ~]# STORAGEUUID=\$(blkid -s UUID -o value /dev/md0) ### Mount the partition to /mnt [root@centos ~]# mount UUID=\${\_\_STORAGEUUID} /mnt ### Add the mount line for the storage to /etc/fstab [root@centos ~]# echo "UUID=\${\_\_STORAGEUUID} /mnt xfs defaults,noatime 0 0" >> /etc/fstab ### Test the entry you've added to /etc/fstab - start by unmounting: [root@centos ~]# umount /mnt ### Next, try to automatically mount: [root@centos ~]# mount -a ### Then check to ensure that the storage has remounted: [root@centos ~]# df -hT /mnt Filesystem Type Size Used Avail Use% Mounted on /dev/md0 xfs 1.0T 96G 929G 10% /mnt

If your storage is present and mounted, you are ready to begin the installation process. Locate the link provided to you in the "Getting Started" email from Assembla. If you are unable to locate this link, please contact Support.

# <span id="page-5-0"></span>**5. Scaling Your Deployment Using the Install Console**

New servers can be added to your deployment using the Install Console, shown below.

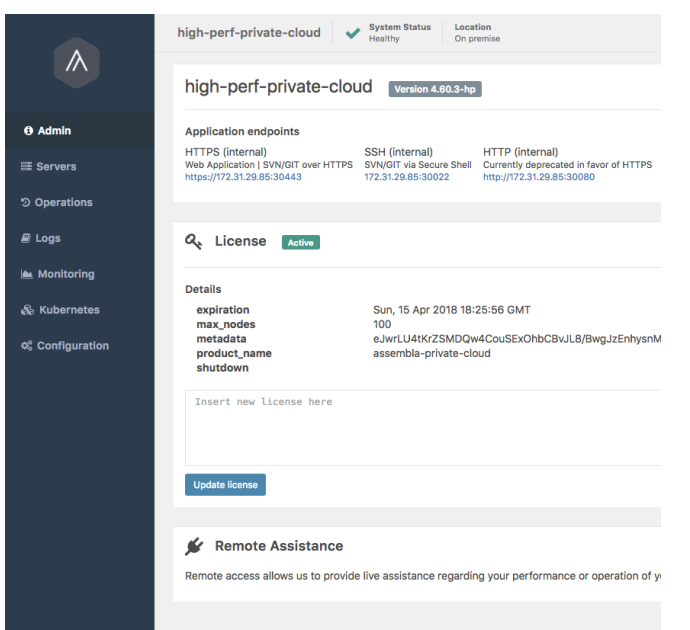

Open the **Servers** tab on the left sidebar and click **Add Existing** on the right side of the screen.

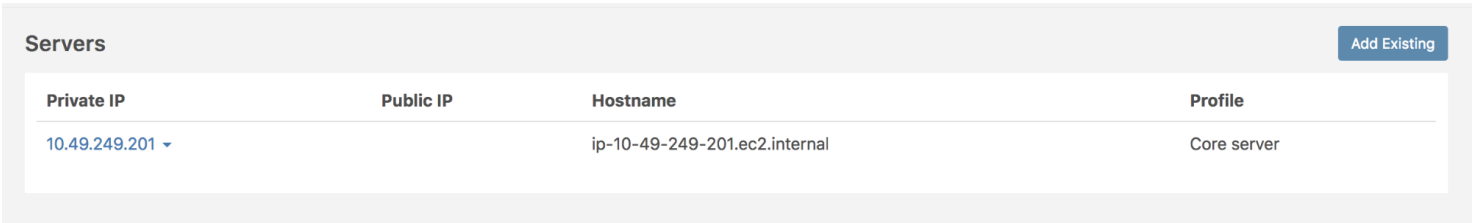

Choose either an **Application** server or a **Repo** server and click Continue.

**NOTE**: **An application server allows you to scale the web request performance and the Repo server allows you to the same around repositories. The scaling is automatic and the system will put new Repos you create using the web application on the next free server in your cluster. If you have existing repositories you must first import them. Follow the Import steps below.**

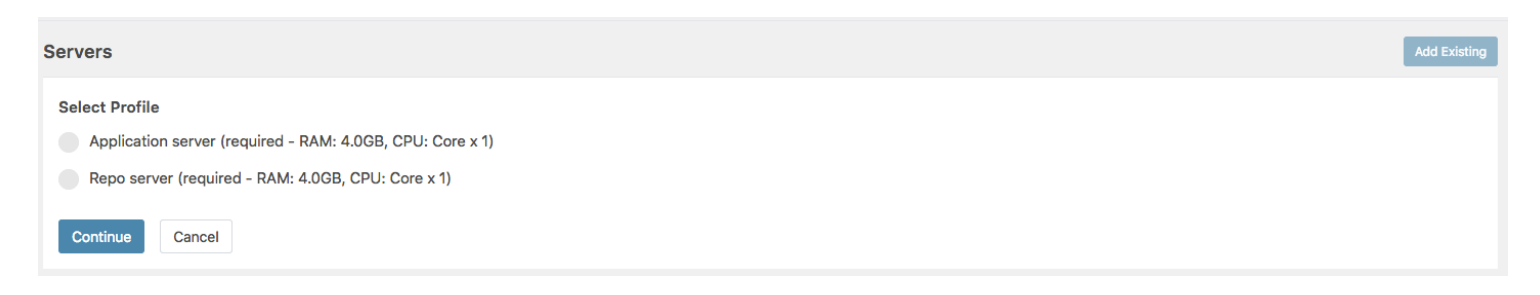

Copy the command and paste to your server. Go back to the Cluster UI and Click **Start**. The expanding operation will start in the background.

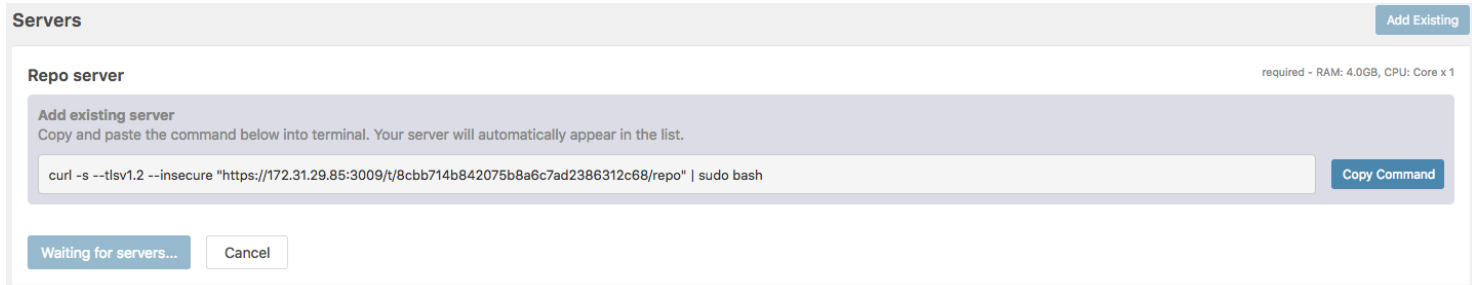

#### You can preview running tasks in the **Operations** tab.

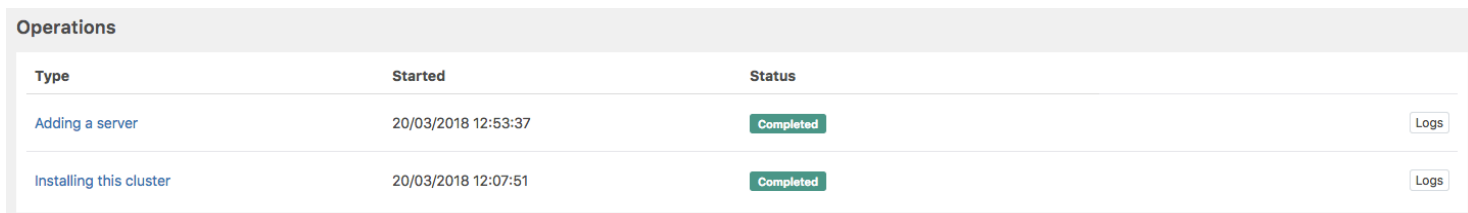

#### An example expanded cluster can be seen below:

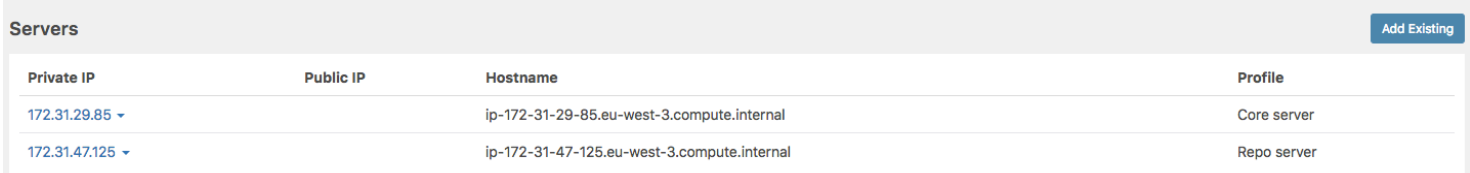

# <span id="page-6-0"></span>**6. Accessing the Assembla Web Application**

You should now be able to access the Assembla web application using the domain name you chose before (**myserver.mycompany.com**). By default, the interface requires HTTPS. If you ran the above port configuration script, you should immediately be able to access the interface at https://myserver.mycompany.com. If you did not run the port configuration script, consult the **Install Console** - look for the **HTTPS (internal)** URL:

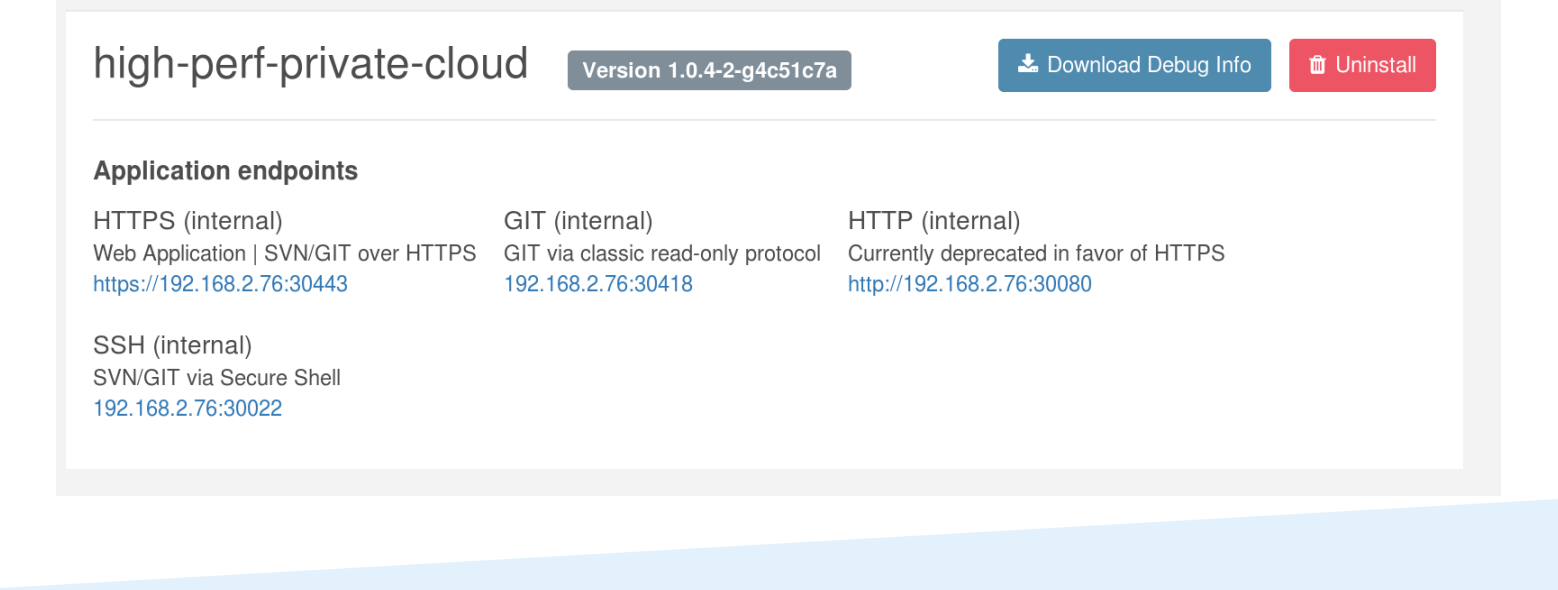

Add a hostname to your local DNS to accomplish this:

[root@localhost tmp]# cat /etc/hosts<br>192.168.2.76 myserver.mycompany.com myserver.mycompany.com

**NOTE: For security, the server will not accept logins without the proper client hostname.**

### <span id="page-7-0"></span>First Login

The Assembla web application should present you with a login form: Import Existing Repositories

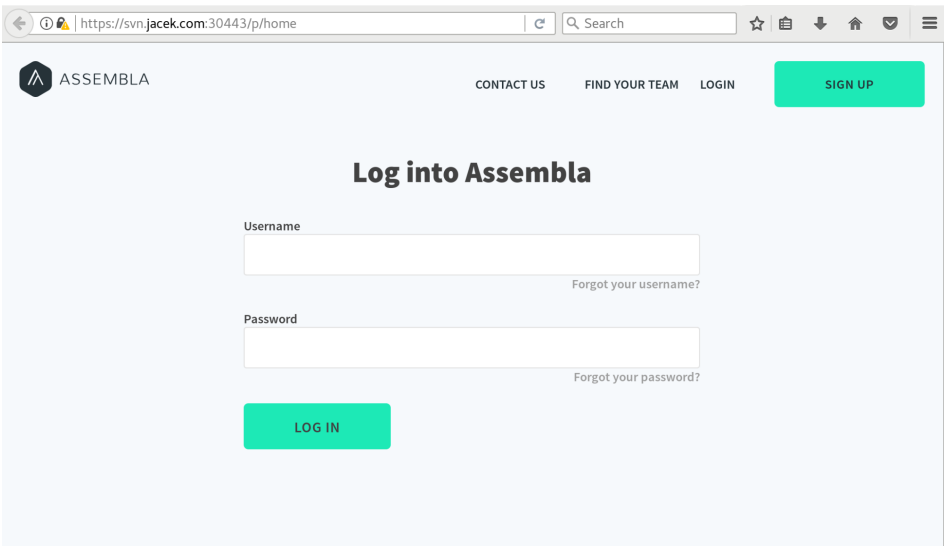

The **default credentials** for the Assembla web application are as follows:

**Username:** super **Password:** super

Upon first login, you must **change the default username and password** via the user's Profile page. To do this, hover over the avatar on the top-right of the page and click **Profile**. Update the credentials and save them, then **log out and back in** to confirm they are working.

# <span id="page-7-1"></span>**7. Import Existing Repositories**

#### <span id="page-7-2"></span>Subversion

To import Subversion repositories, please follow these instructions: [https://articles.assembla.com/using-subversion/](https://articles.assembla.com/using-subversion/getting-started/migrating-svn-repositories-to-assembla) [getting-started/migrating-svn-repositories-to-assembla](https://articles.assembla.com/using-subversion/getting-started/migrating-svn-repositories-to-assembla)

### <span id="page-7-3"></span>Git

To import Git repositories, please follow these instructions: [https://articles.assembla.com/using-git/getting-started/](https://articles.assembla.com/using-git/getting-started/migrating-git-repositories-to-assembla) [migrating-git-repositories-to-assembla](https://articles.assembla.com/using-git/getting-started/migrating-git-repositories-to-assembla)

Note: If you have trouble importing, please contact Support.

### <span id="page-8-0"></span>**8. Cleanup and Uninstallation Procedure**

If anything goes wrong, you can clean up the installation to prepare to start over by running the following script:

```
for unit in $(systemctl | grep gravity__ | awk '{ print $1}'); do 
   systemctl stop $unit 
   systemctl disable $unit 
done 
rm -rf /var/lib/gravity/* /etc/systemd/system/gravity__* 
rm -rf /tmp/assets* /tmp/gravity-* 
rm -rf /var/lib/breakout/* 
iptables -P INPUT ACCEPT 
iptables -P FORWARD ACCEPT 
iptables -P OUTPUT ACCEPT 
iptables -t nat -F 
iptables -t mangle -F 
iptables -F 
iptables -X 
iptables -X -t nat 
iptables-save > /etc/sysconfig/iptables 
systemctl reboot
```
# <span id="page-9-0"></span>**9. Appendix**

### <span id="page-9-1"></span>Entering the Planet

The Planet is the container in which the Kubernetes ecosystem is wrapped. To access it, simply log into the server as user 'root' and run gravity enter. This is a prerequisite for all Kubernetes commands.

### <span id="page-9-2"></span>Obtaining the System Status

#### In a terminal as root run:

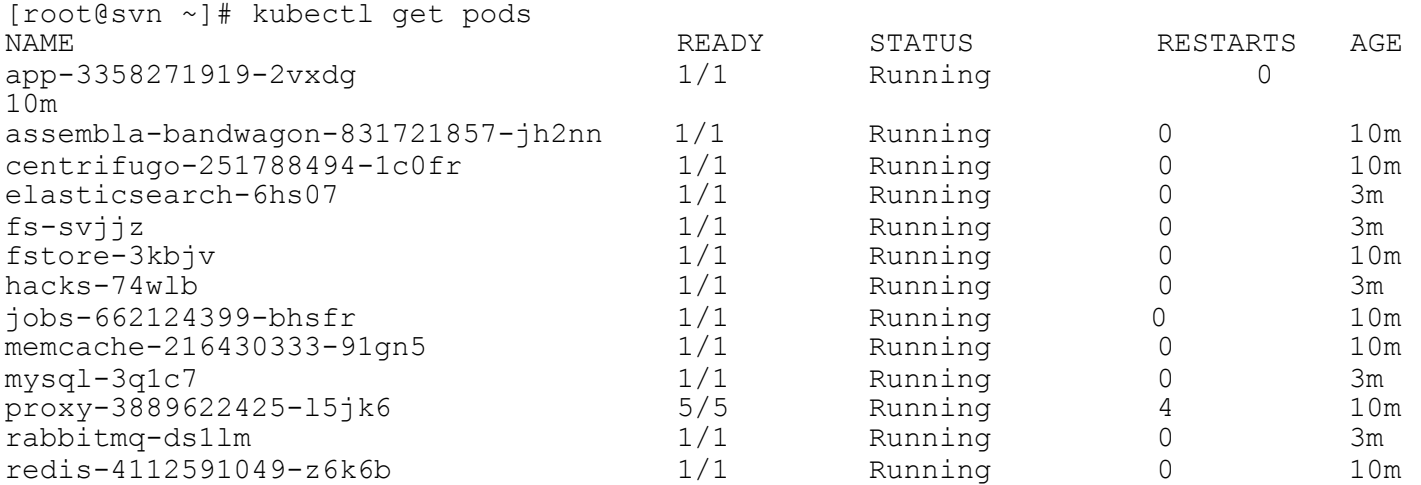

The STATUS column reflects the system status of key server services. When everything is operational, they're all in the Running state.

### <span id="page-9-3"></span>Further Troubleshooting

As always, please don't hesitate to contact Support.